# Introduction to MS Dynamics NAV III. **(Purchase Order)**

Ing.J.Skorkovský,CSc. MASARYK UNIVERSITY BRNO, Czech Republic Faculty of economics and business administration Department of corporate economy

# Basic source tables I.(purchase)

### • Vendor

- Balance
- General Posting group (we will go over it later in this course in section General Ledger setup)
- VAT Posting Group (we will go over it later in this course in section General Ledger setup)
- Vendor Posting Group (we will go over it later in this course in section General Ledger setup)
- Purchaser
- Pay to Vendor
- Payment Term Code
- Location Code (Inventory)
- Currency Code
- Language Code

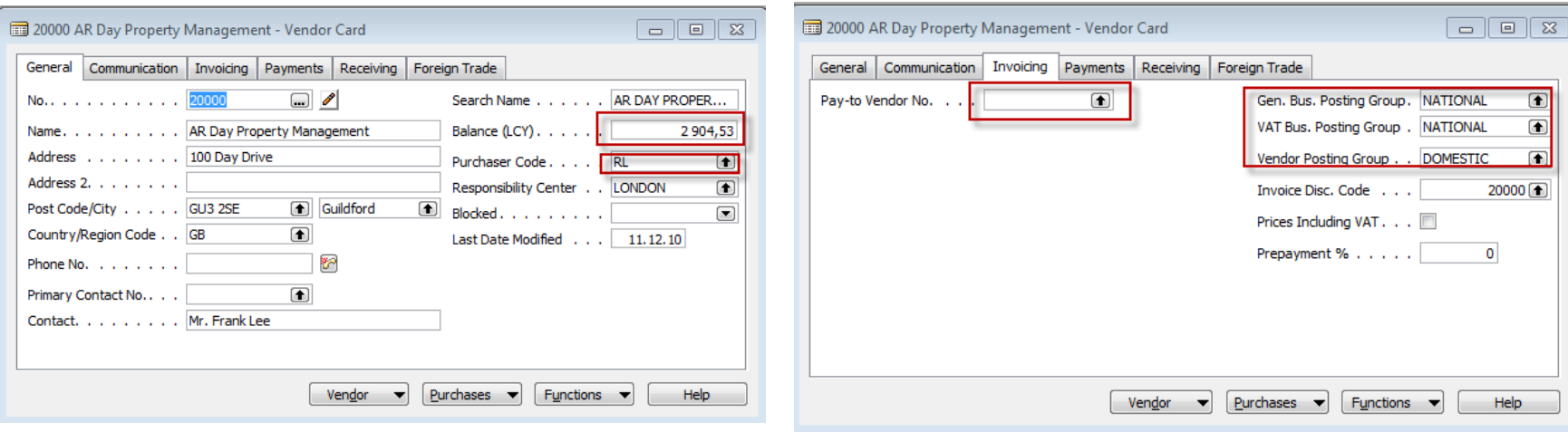

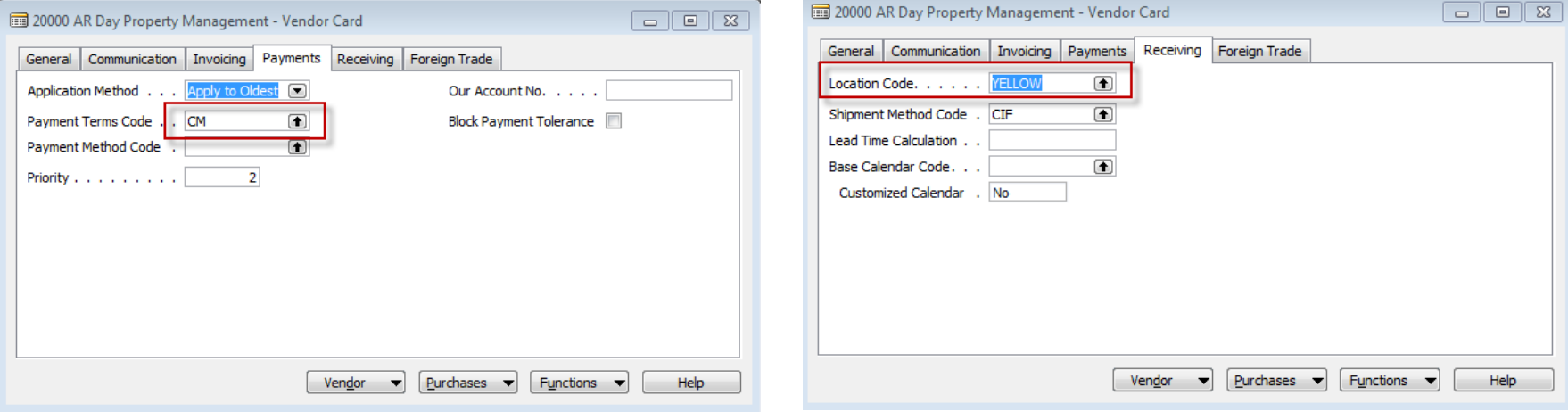

# Basic information- some of them buttons (purchases)

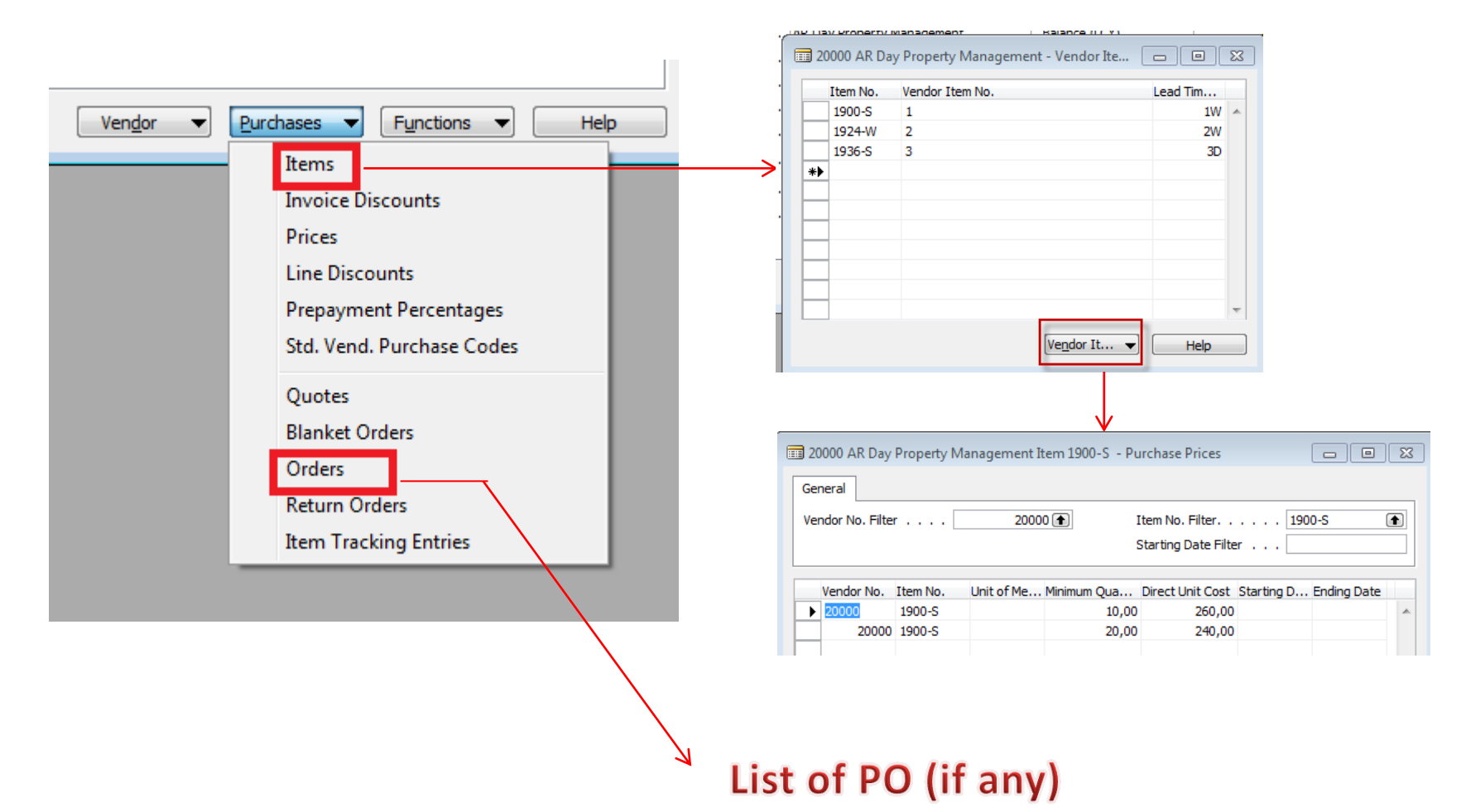

# Basic source tables II.(purchase

### • Item

- Number
- Basic Unit of Measure
- Item Category Code
- Product Group Code
- Inventory
- Quantity of this item on diverse types of document
- Costing method
- Unit Cost
- General Production Posting Group (we will go over it later in this course in section General Ledger setup and Inventory Costing)
- VAT Production Posting Group (we will go over it later in this course in section General Ledger setup and Inevntory Costing)
- Inventory Posting (we will go over it later in this course in section General Ledger setup and (we will go over it later in this course in section General Ledger setup and Inventory Costing)
- Allow Invoice Discount
- Replenishment System and Vendor Number (for purchase= Purchase)
- Reordering Policy (we will go over it later in this course in section Requisition worksheet and netting calculation)
- Safety Stock Quantity and Reordering point (we will go over it later in this course in section Requisition worksheet and netting calculation)
- Item Tracking Code (if applied)

### Item card

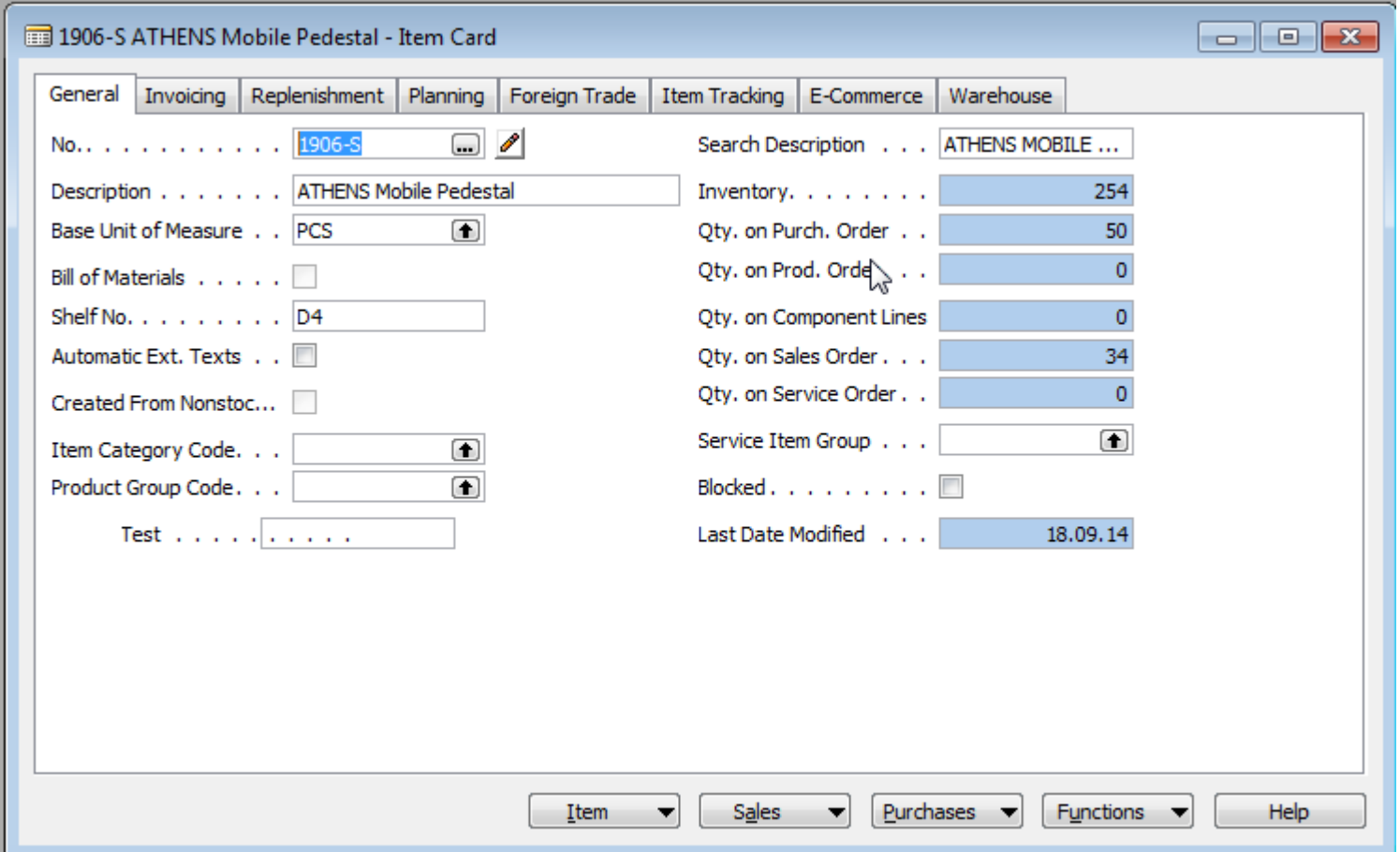

Some basic information related to the button Item will be presented on-line during tuition

### Purchase Order

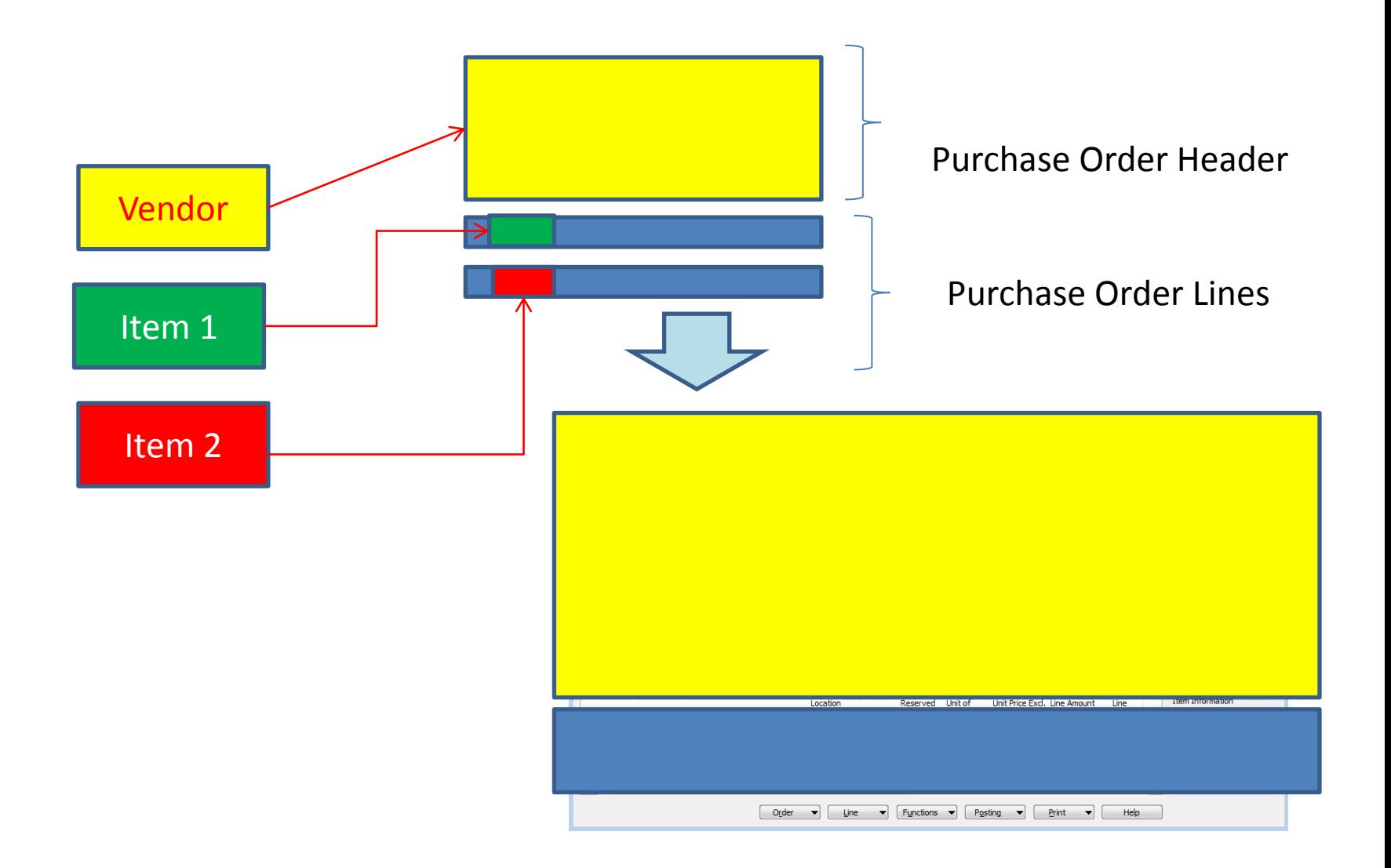

### How to create a simple Purchase Order

- Purchase menu
- Order Processing->Orders
- F3 to create new document- by confirming by use of ENTER a new and unique document number is created
- Look-up by use of F6 from the field Vendor
- Chosen Vendor must be confirmed by one click on the key Enter
- Lines->Type Item->from the field No. By use of F6 pick your chosen item ->ENTER to confirm your choice
- Enter stock location **BLUE** and specify Quantity of the Item
- See Statistics of this document by F9
- Button Print->Order Confirmation->Preview
- Post it by use of F11
- Make a choice (for this first simple purchase order model)

### Purchase Order

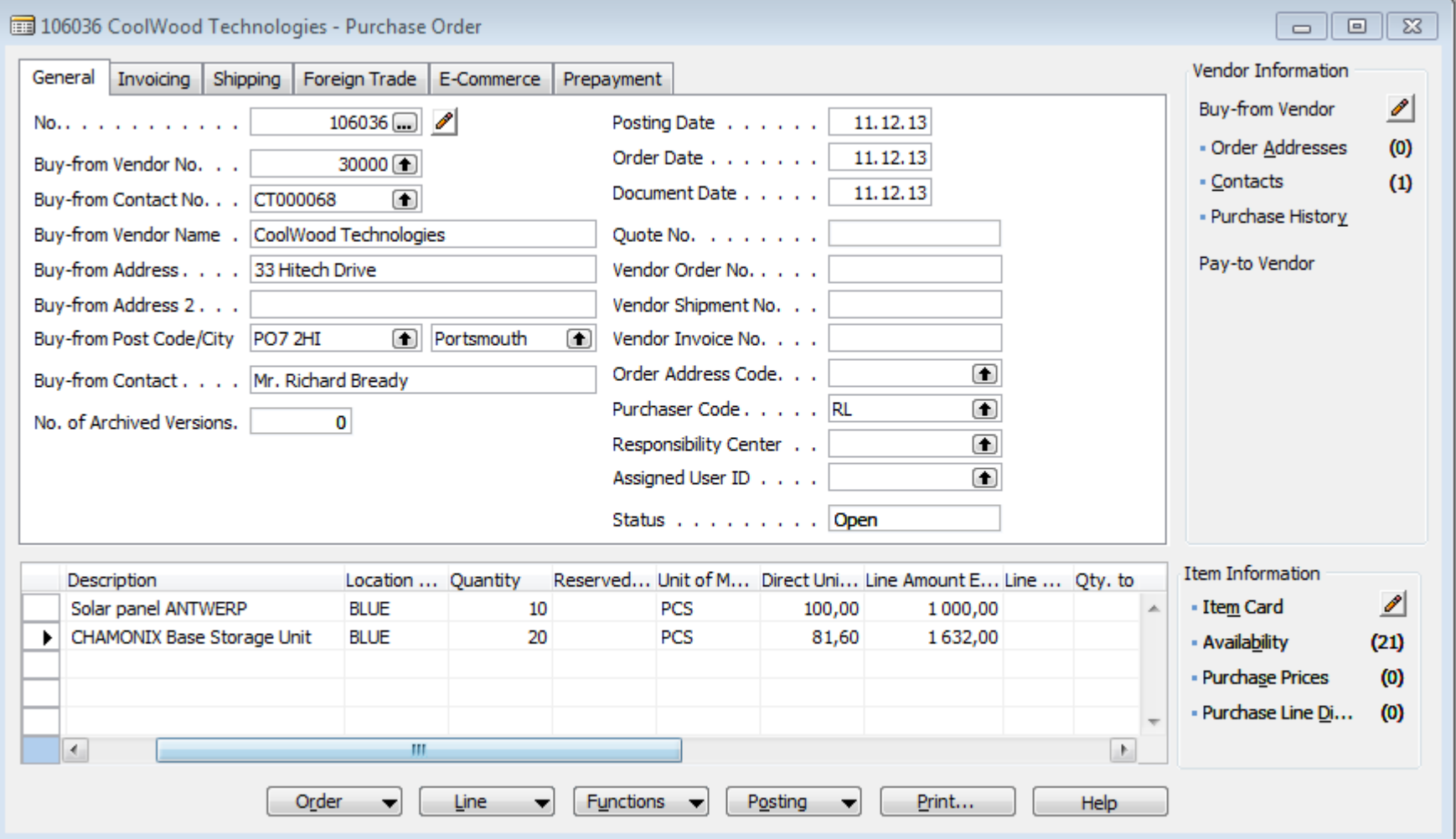

### Item availability

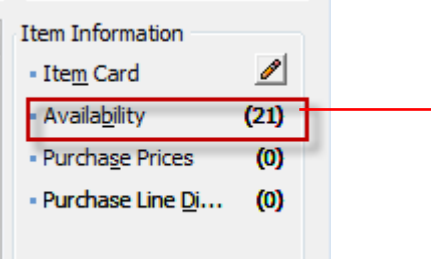

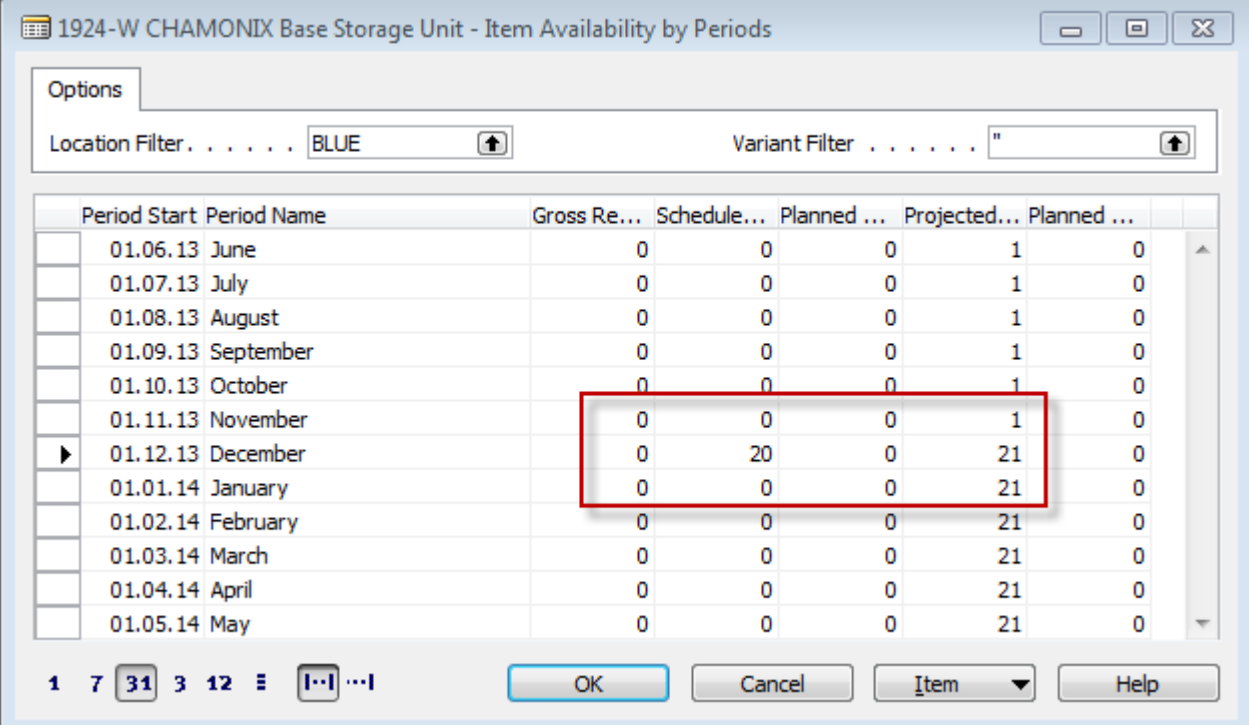

## History

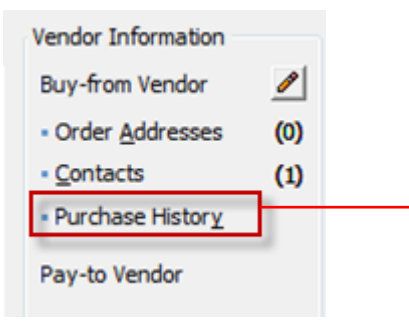

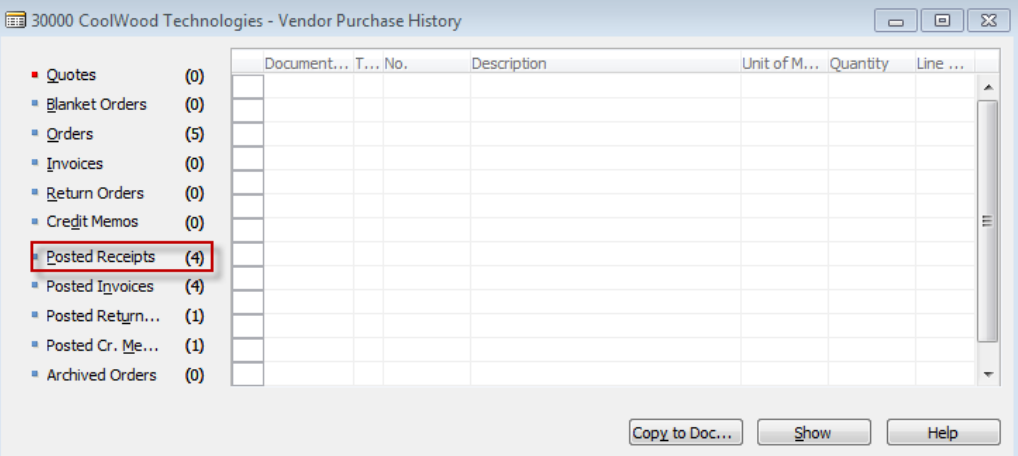

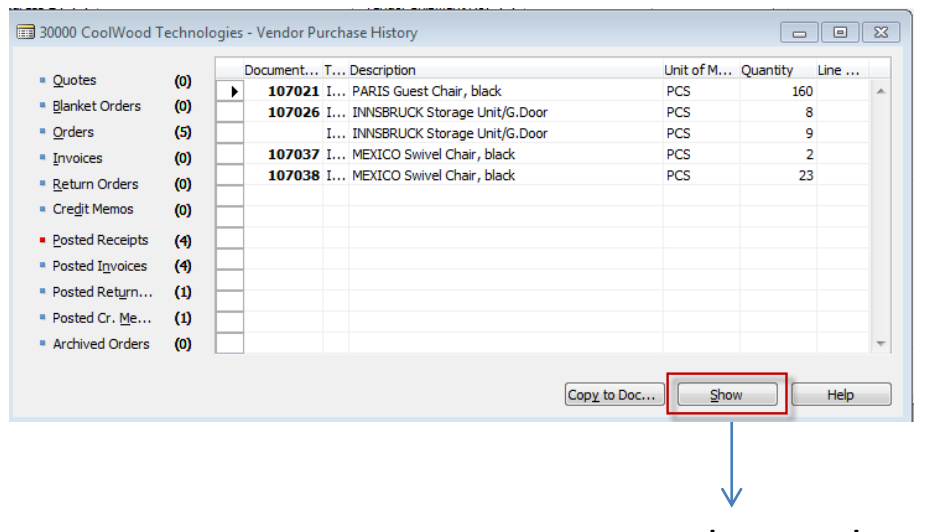

You can see chosen document

### Purchase Order confirmation (preview)

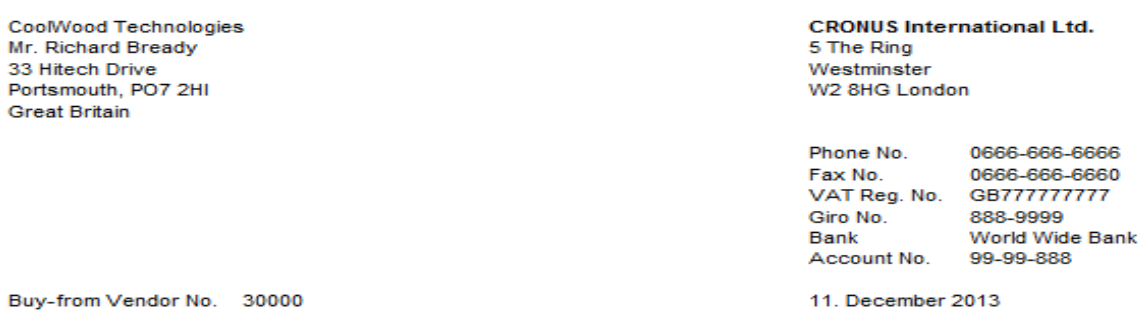

VAT Registration No. 697528465 Purchaser **Richard Lum**  Order No. 106036 Prices Including VAT No

658,00

3 290,00

Allow **Hoit of Direct Hoit Disc Invoice VAT** 

**Total GBP Incl. VAT** 

Order Page 1

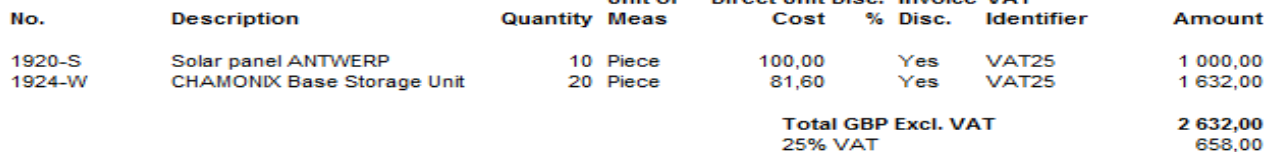

### **VAT Amount Specification**

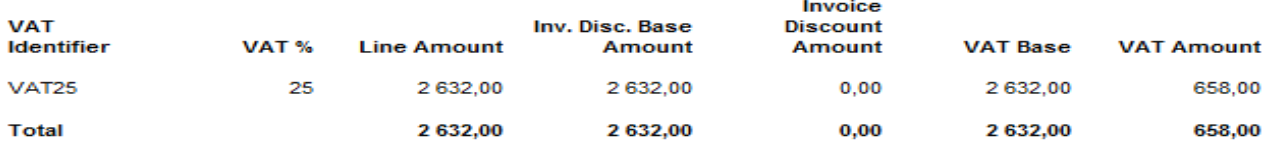

**Payment Terms Current Month Shipment Method** Cost Insurance and Freight

### **Ship-to Address**

**CRONUS International Ltd.** 5 The Ring Westminster London, W2 8HG **Great Britain** 

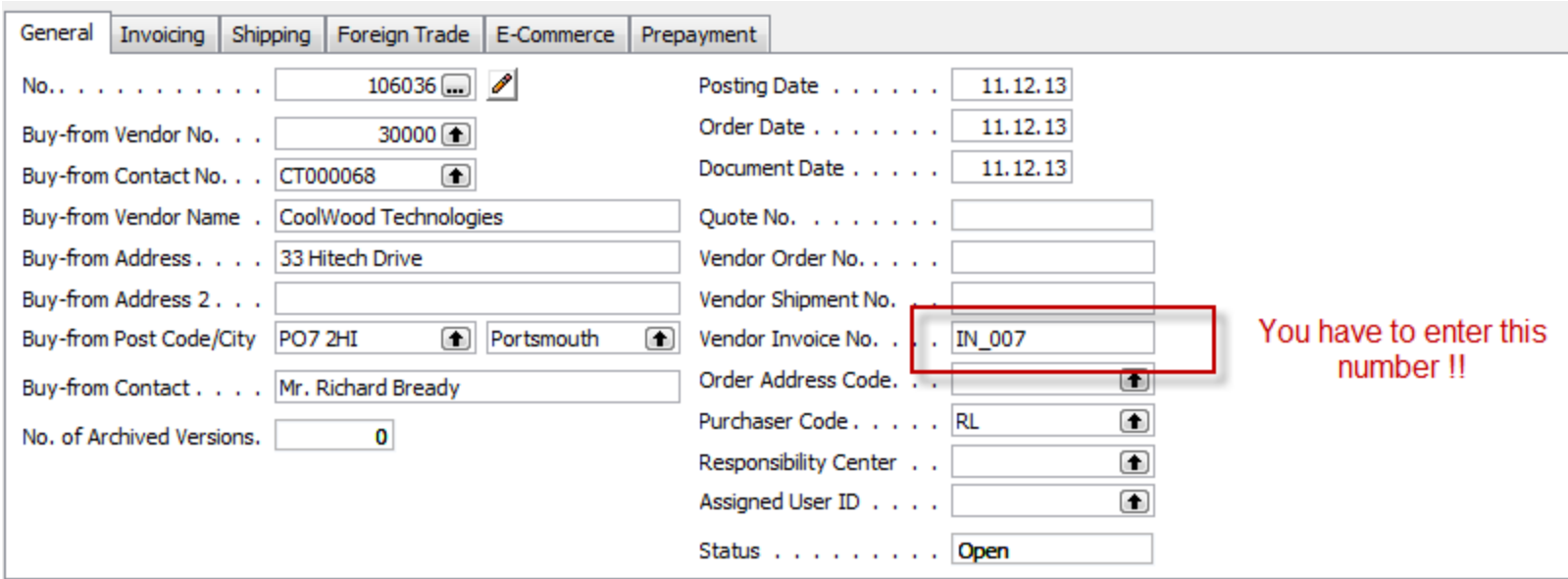

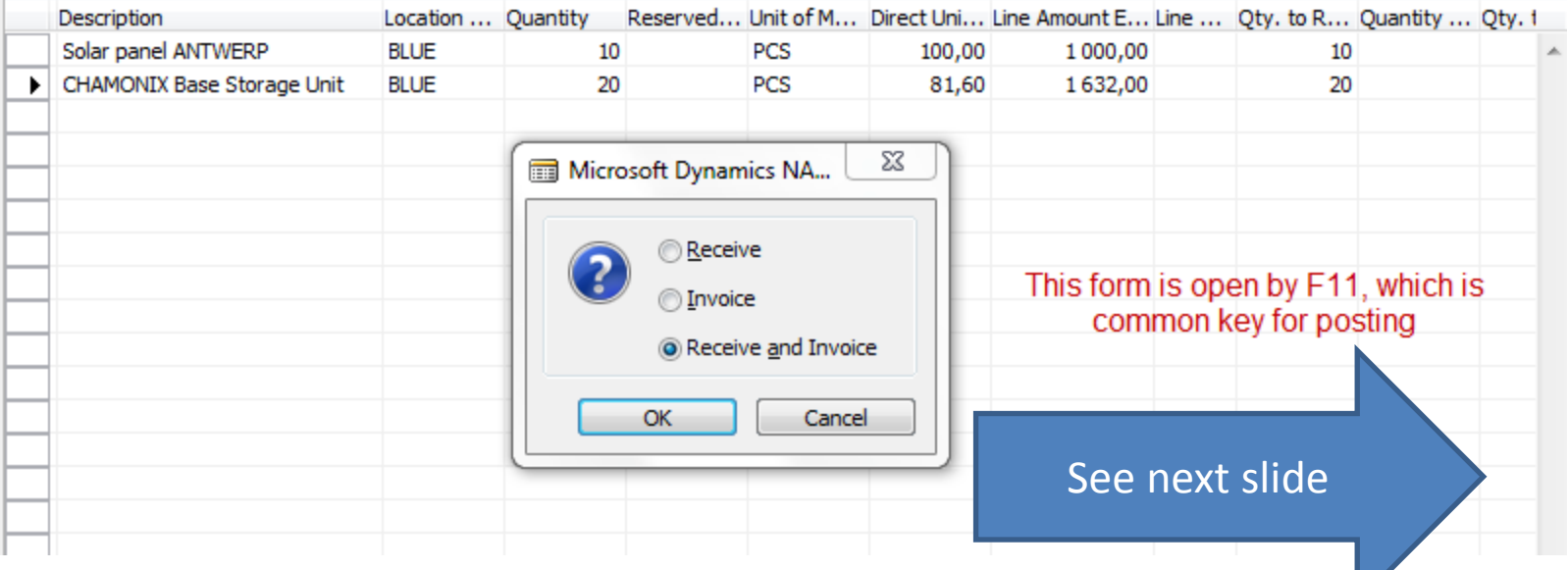

### Posted Purchase Invoice and Receipt document

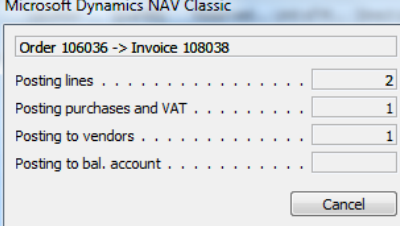

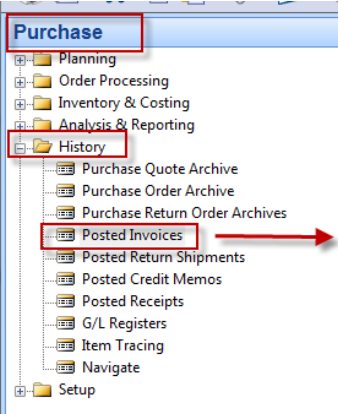

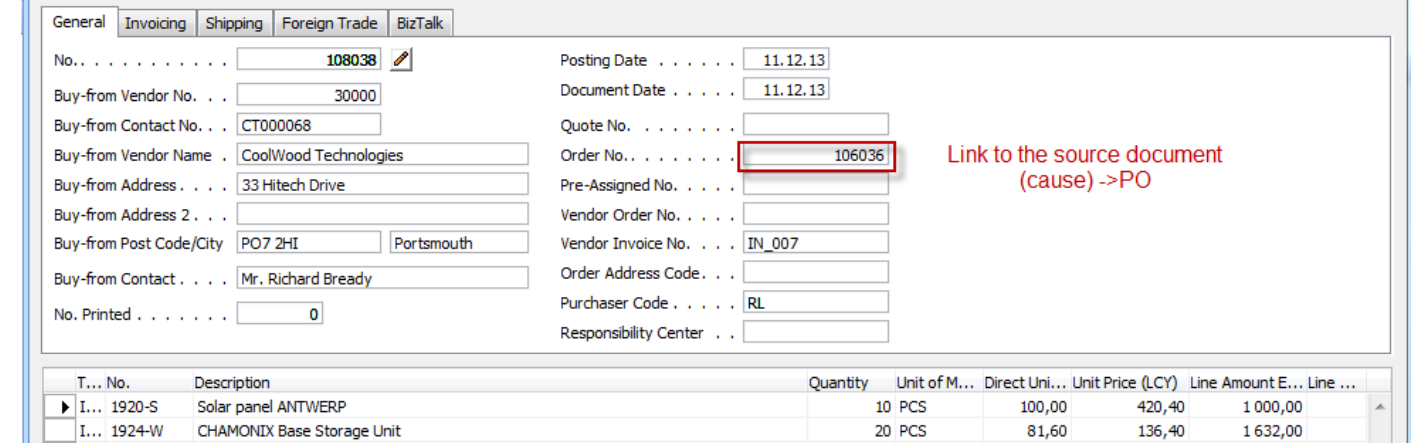

### Direct "jump"to the Item card from Posted Invoice (F6)

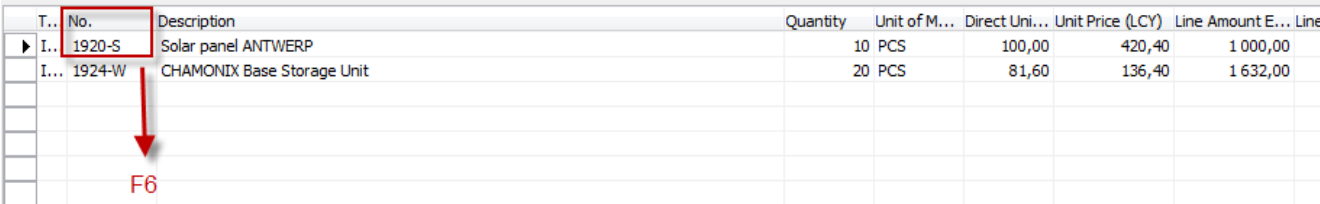

Posted Purchase Invoice Lines

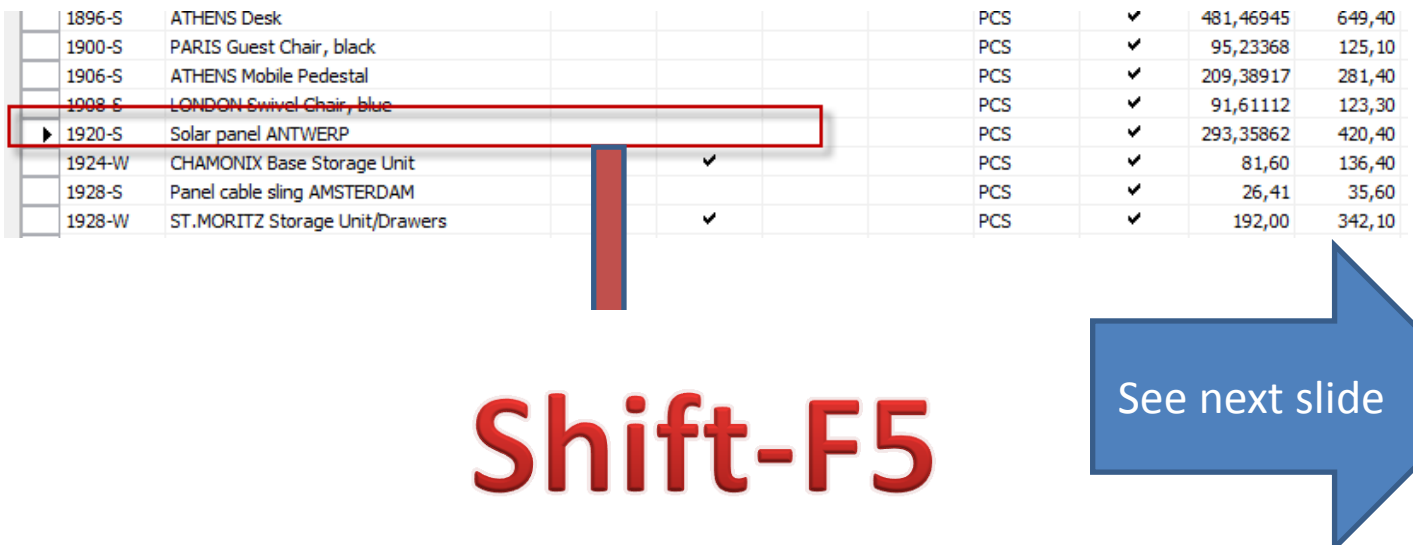

# Item card and its entries (Ctrl-F5)

 $\sim$ 

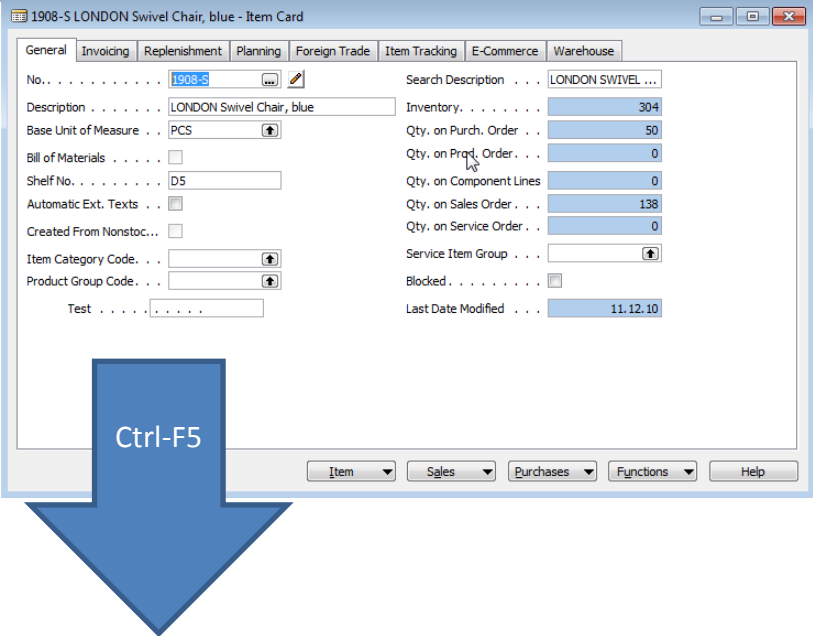

### Item 1908-S LONDON Swivel Chair, blue - Item Ledger Entries

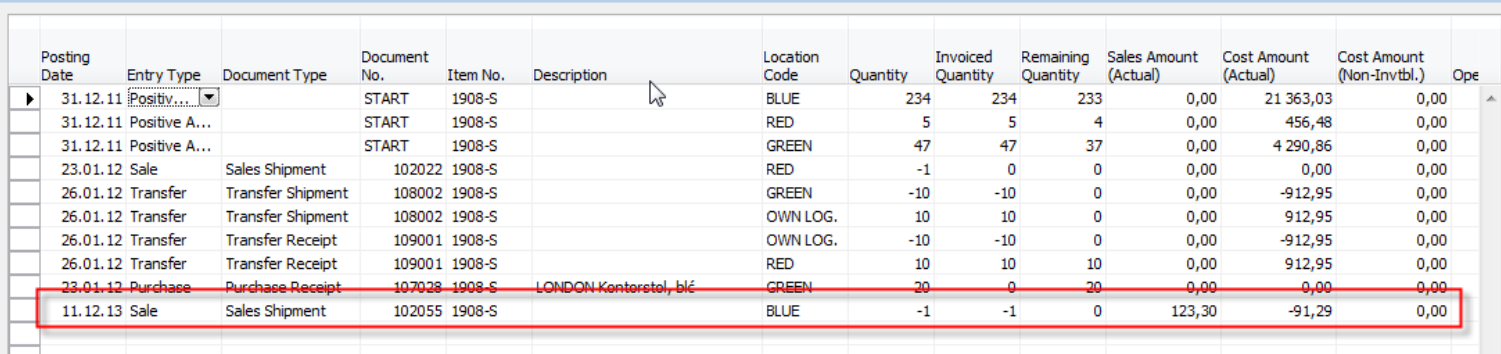

### Item card and its entries

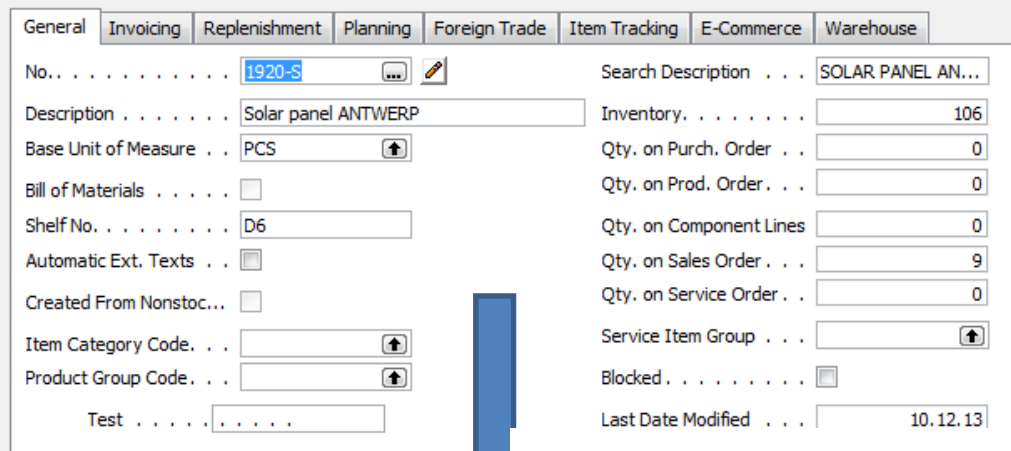

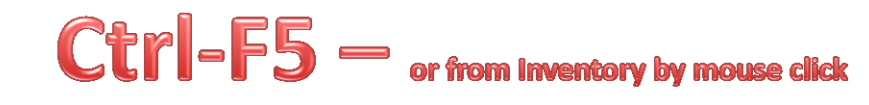

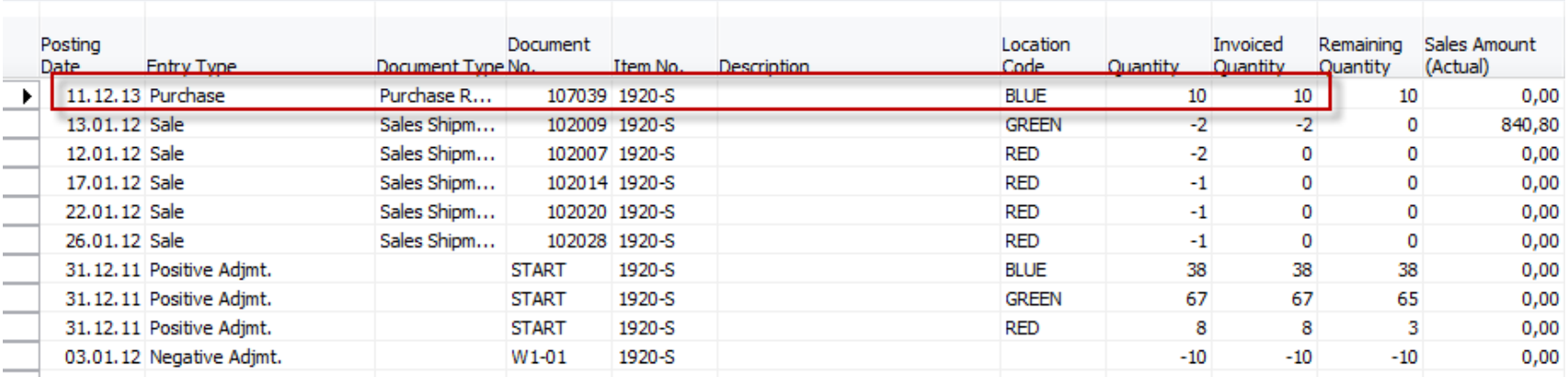

### Item card and its entries

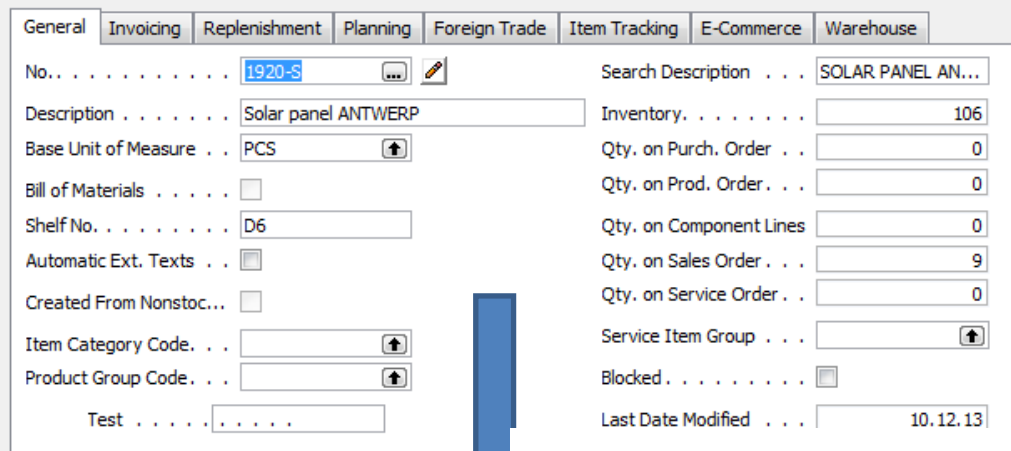

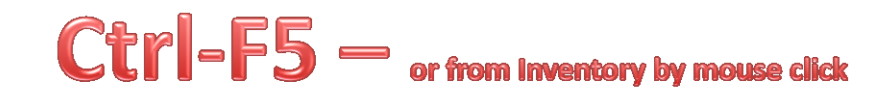

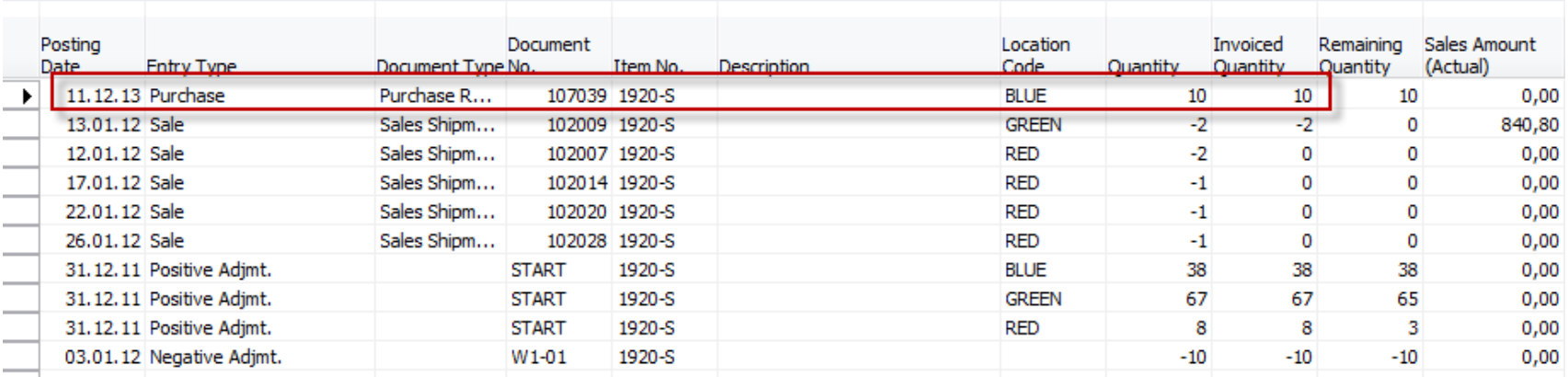

### Vendor Card and its entries (Ctrl-F5)

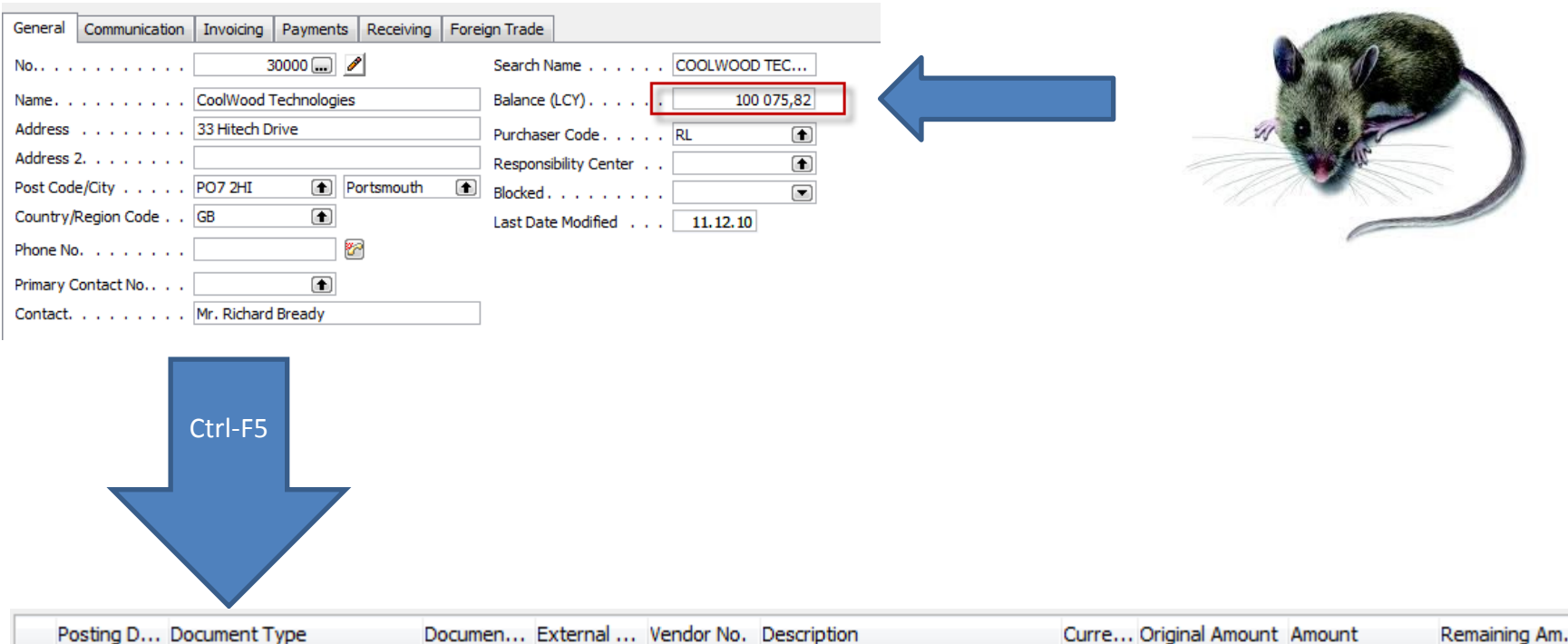

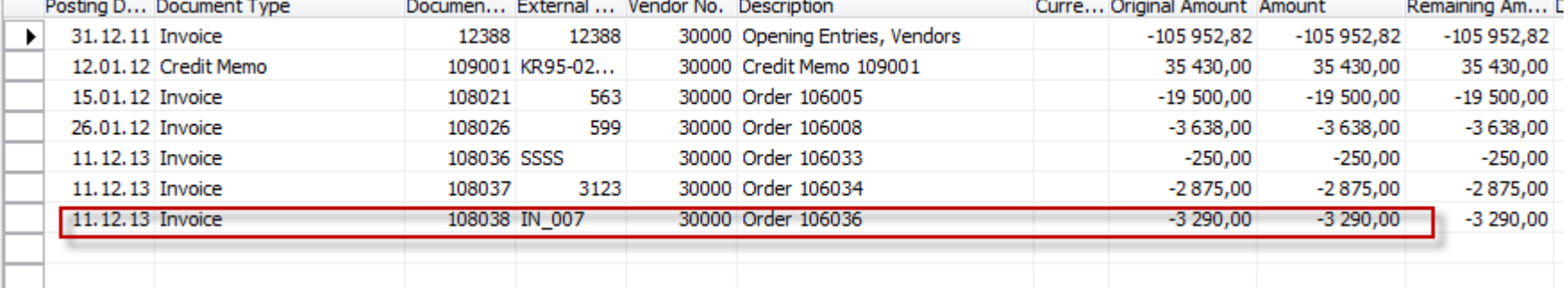

## Impacts to G/L

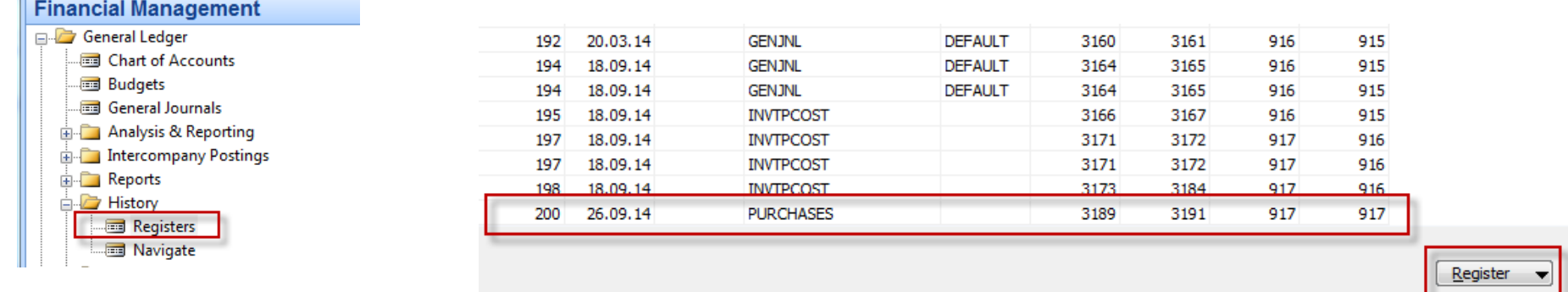

 $12,012$ Register  $\blacktriangledown$  Functions  $\blacktriangledown$ Help General Ledger Customer Ledger Vendor Ledger **Bank Account Ledger Fixed Asset Ledger** Maintenance Ledger **VAT Entries** Item Ledger Relation

### **Impacts to G/L (General Ledger Entries)**

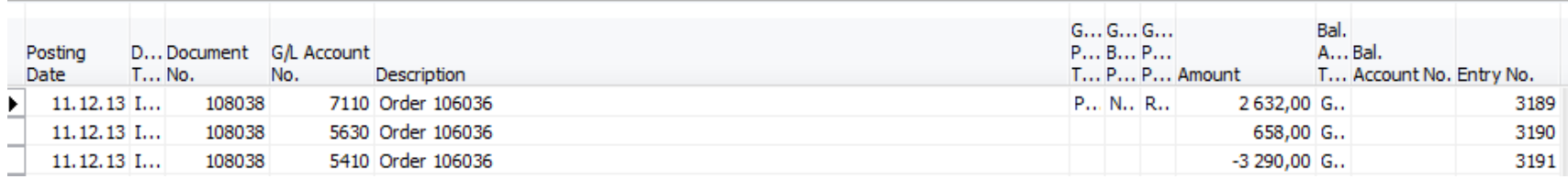

5630 Purchase VAT 25%

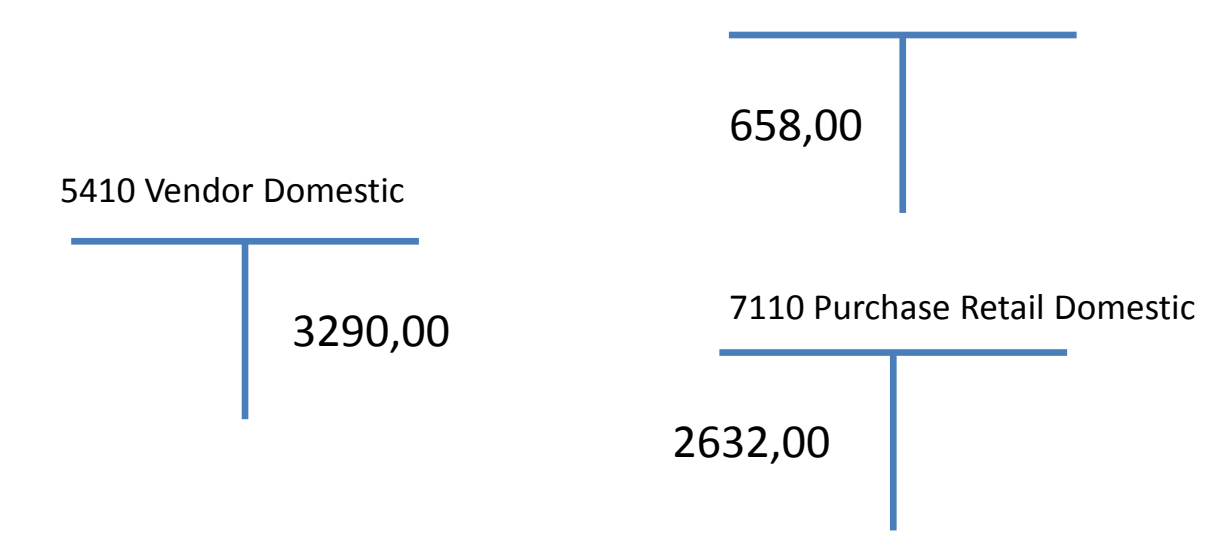

# Posting Groups

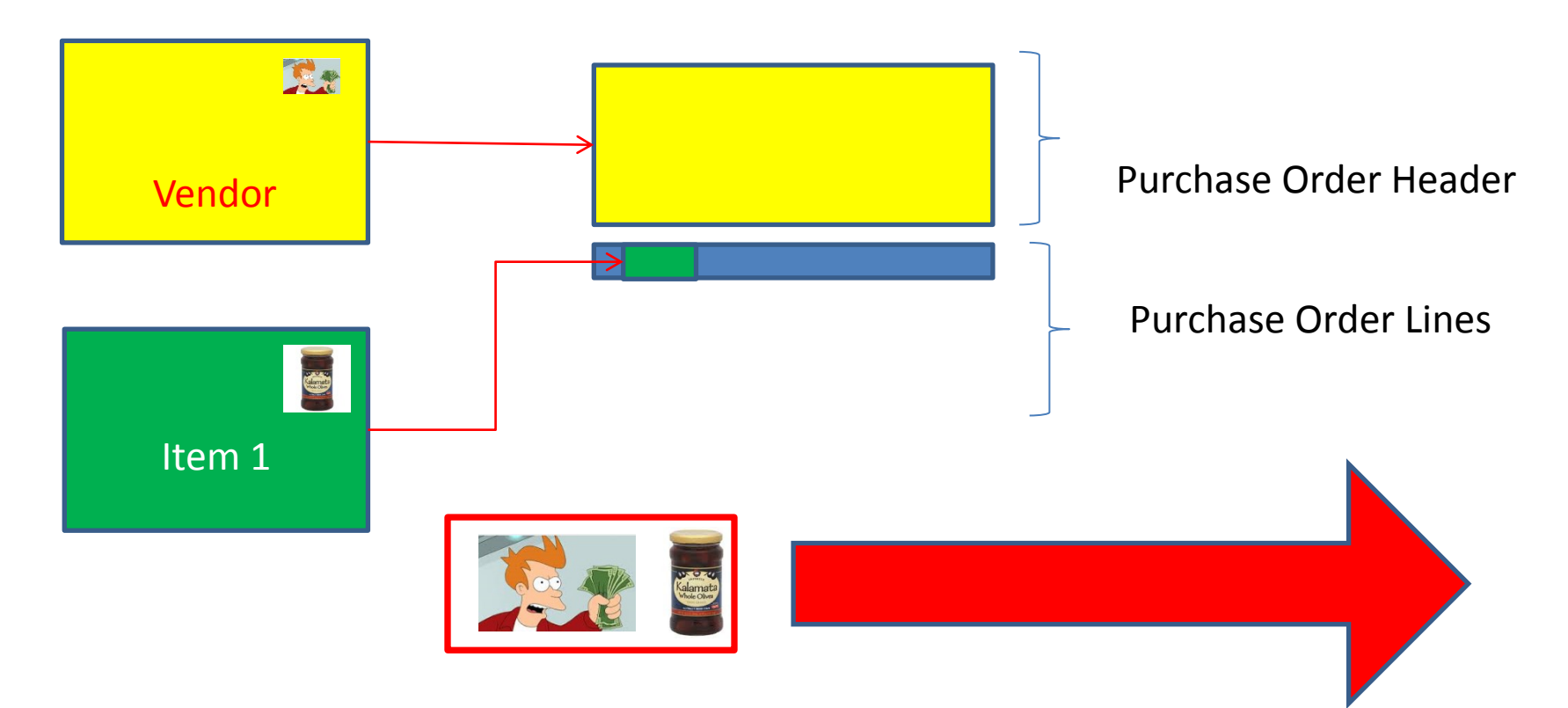

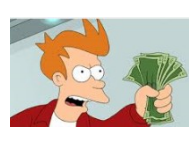

= General Business Posting Group (chosen code=NATIONAL)

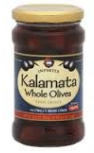

= General Product Posting Group (chosen code=Retail)

## Posting Groups

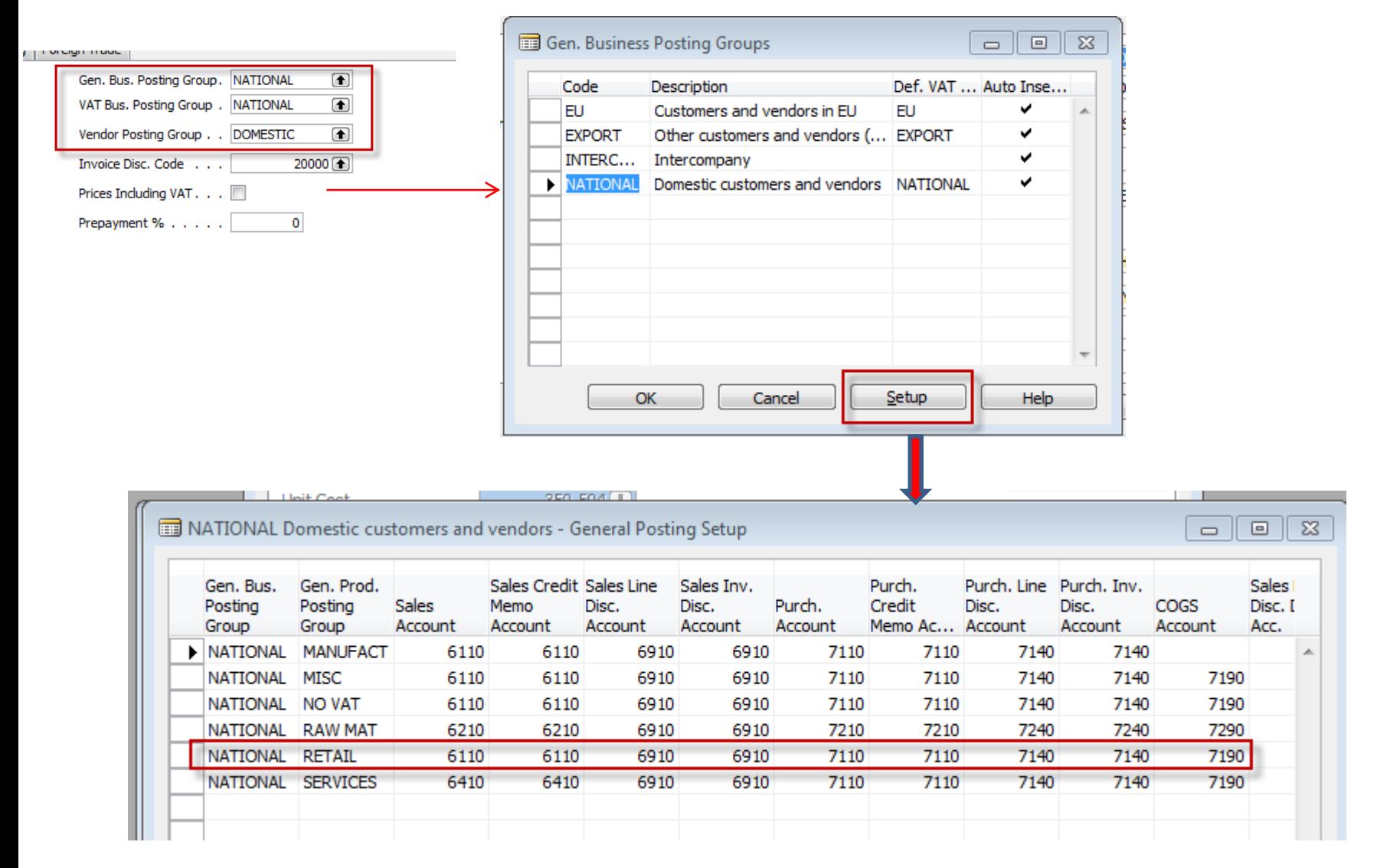

### End of the section III.

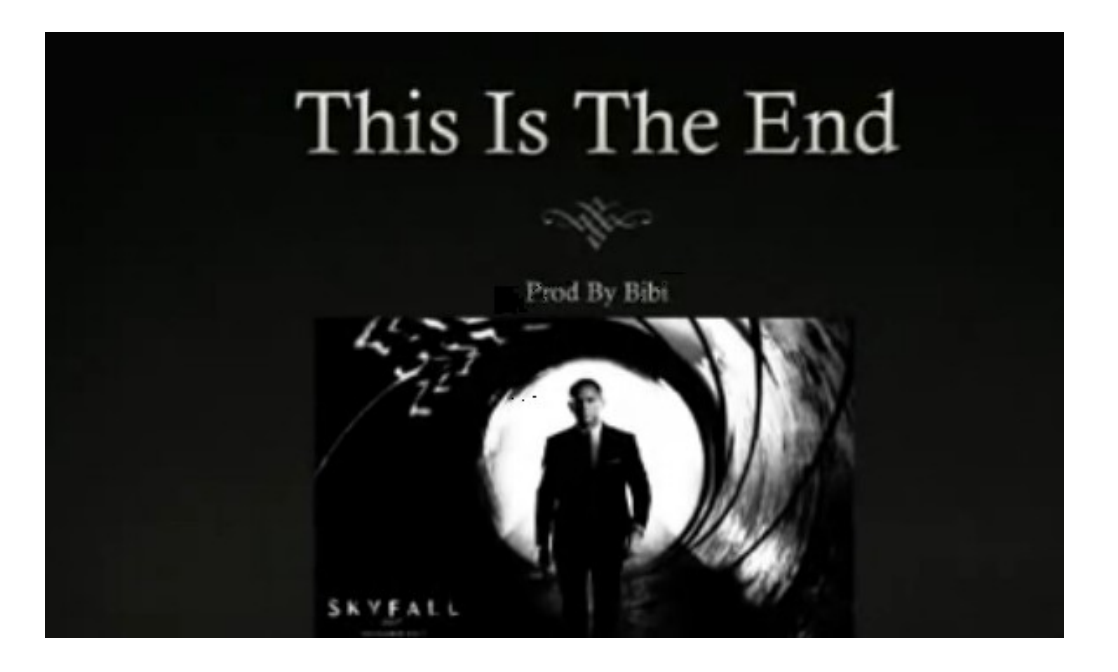